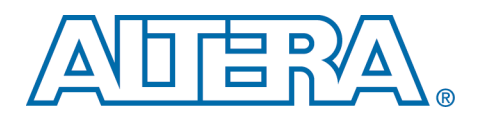

# **Synplify and Quartus II LogicLock Design Flow**

# **August 2001, ver. 1.0** Application Note 165

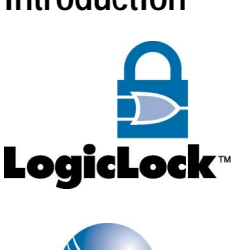

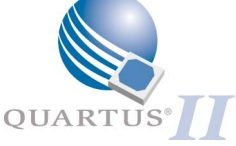

**Introduction** To maximize the benefits from the Quartus<sup>®</sup> II design software's LogicLock<sup>TM</sup> incremental design capability, a new design can be partitioned into a hierarchy of Verilog Quartus mapped (**.vqm**) files. This type of hierarchical structure allows the designer to have greater control over placement and preserve  $f_{MAX}$  performance. A hierarchical structure contains one VQM file for the top-level design and one or more VQM files for lower-level modules. By maintaining separate VQM files, you can place individual modules into LogicLock regions to control placement in the programmable logic device (PLD) and maintain performance of the module even as other modules are added to the project.

> This application note describes how to generate multiple VQM files in the Synplify® software that allow you to use the LogicLock design flow in the Quartus II design software. This application note assumes that you are familiar with the Synplify software.

> **1** This application note applies to Synplify versions 6.2 and lower. To obtain the Synplify software, see the Synplify web site at **http://www.synplify.com**.

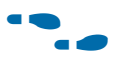

For more information on LogicLock regions and the LogicLock design flow, see *Application Note 161: Using the LogicLock Methodology in the Quartus II Design Software*.

# **Design Hierarchy**

[Figure 1](#page-1-0) shows an example design hierarchy that separates several modules into separate VQM files. In [Figure 1](#page-1-0), modules TOP, A, B, C, and D are separate files that are coded in the same HDL language.

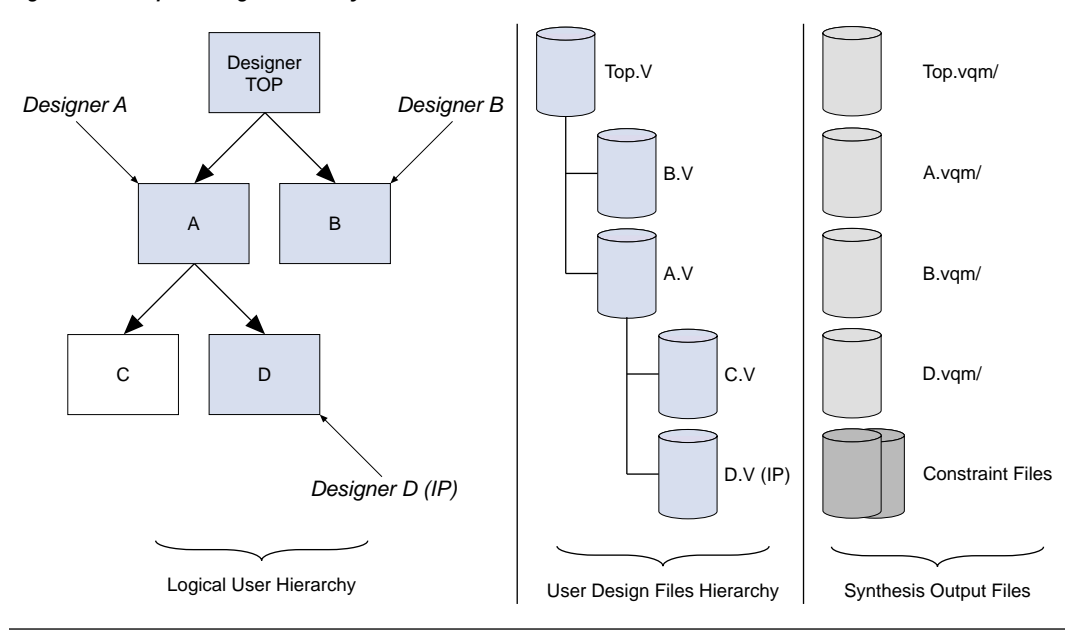

<span id="page-1-0"></span>*Figure 1. Example Design Hierarchy*

In this example, there are four designers that are working on the project: designer A works on module A (including module C), designer B works on module B, and designer D works on module D. The fourth designer, designer TOP, is the system designer who performs the final place-and-route.

To create multiple VQM files in the Synplify software, the general flow requires you to create a separate project for each module that you want to maintain as a separate VQM file and for the top-level design. The top-level design includes black-box instantiations of lower-level modules.

When synthesizing the lower-level modules and top-level design in the Synplify software, follow these guidelines.

For lower-level modules:

- Turn-on **Disable I/O Insertion** for the target technology.
- Read in HDL files for modules.
	- Modules may include black-box instantiations of lower-level modules that are also maintained as separate VQM files.
- Add constraints with SCOPE.
	- Enter the clock frequency with SCOPE to ensure that the design is correctly optimized.
	- In the **Attributes** tab, set syn\_netlist\_hierarchy to 0.

# **Generating Multiple VQM Files in the Synplify Software**

For top-level designs:

- Turn-off **Disable I/O Insertion** for the target technology.
- Read-in HDL files for top-level designs.
	- Black-box lower-level modules in the top-level design.
- Add constraints with SCOPE.
	- The constraints that affect lower-level modules should be the same as the constraints used when optimizing lower-level modules separately.
	- Enter the clock frequency with SCOPE to ensure that the design is correctly optimized.
	- In the **Attributes** tab, set syn\_netlist\_hierarchy to 0.

This section describes how to generate multiple VQM files in the Synplify software. By generating multiple VQM files, you can take advantage of the LogicLock incremental design flow in the Quartus II software.

# <span id="page-2-0"></span>**Generating VQM Files for Lower-Level Modules**

To generate VQM files for lower-level modules, the following steps must be completed:

- Set the target technology
- Read-in files
- Perform synthesis

## *Setting the Target Technology*

To set the target technology:

- 1. From the **Options for Implementation** dialog box (see [Figure 2](#page-3-0)), set the target technology (Technology pull-down menu) to a family that supports the LogicLock design flow. At this time, the LogicLock design flow supports APEXTM II, APEX 20KE, APEX 20KC, and ARM<sup>®</sup>-based Excalibur<sup>™</sup> devices.
- 2. Turn-on the **Disable I/O Insertion** option.
- 3. Click **Apply**.

<span id="page-3-0"></span>*Figure 2. Options for Implementation Dialog Box*

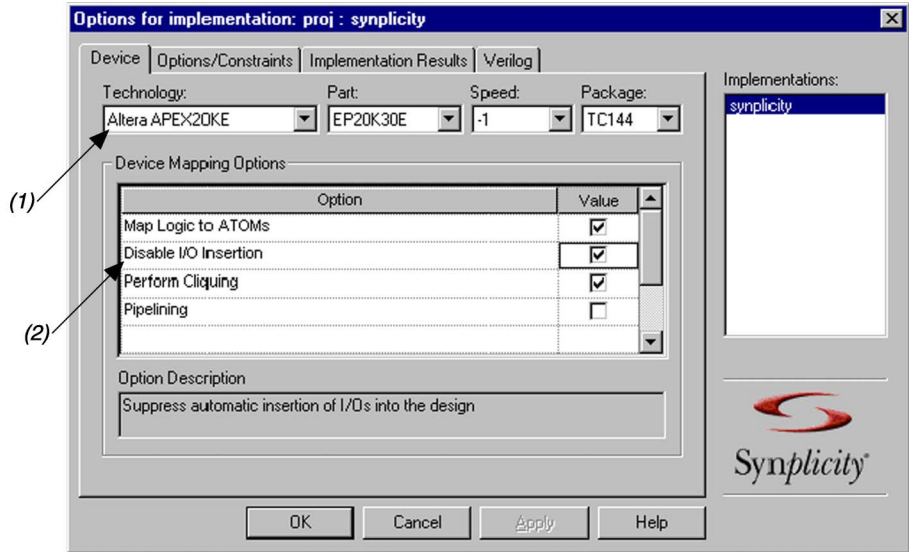

### *Notes to [Figure 2:](#page-3-0)*

- (1) Set device family.
- (2) Turn on **Disable I/O Insertion**.

# *Reading-In Files*

To read-in files:

- 1. From the **Synplify** window, click **Add**. The **Select Files to Add to Project** dialog box appears (see [Figure 3\)](#page-4-0).
- 2. From the **Select Files to Add to Project** dialog box, click the appropriate HDL file(s).
- 3. Click **Add**.
- 4. Click **OK**.

The HDL files have now been added to the project.

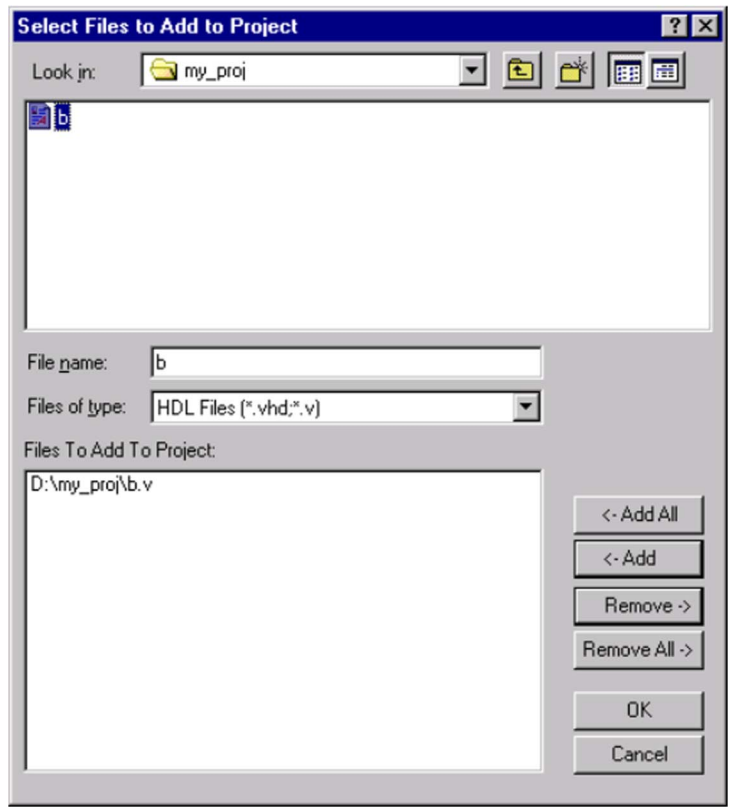

<span id="page-4-0"></span>*Figure 3. Select Files to Add to Project Dialog Box*

*Performing Synthesis*

To perform synthesis:

- 1. Use the **SCOPE** dialog box to enter any user constraints to the module (see [Figure 4\)](#page-5-0). To ensure that the design is optimized, enter the desired clock frequency.
- 2. In the Attributes tab (**SCOPE** dialog box), set syn\_netlist\_hierarchy to 0.

# <span id="page-5-0"></span>*Figure 4. SCOPE Dialog Box*

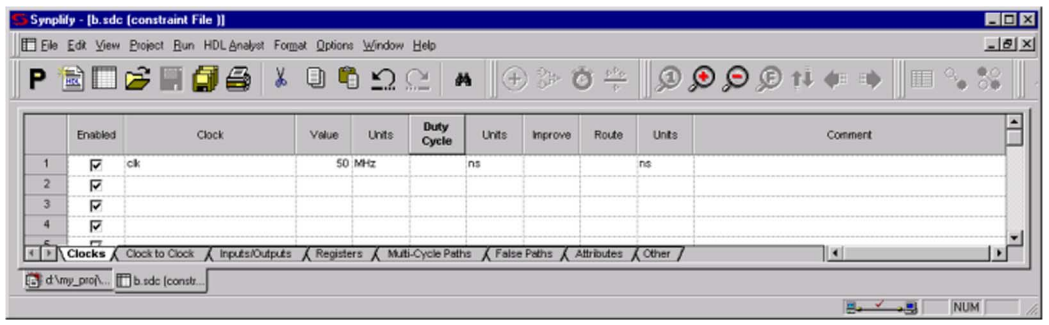

3. From the **Synplify** window, click **Run** (see [Figure 5\)](#page-6-0). The VQM netlist file is created.

You can now use the netlist for place-and-route.

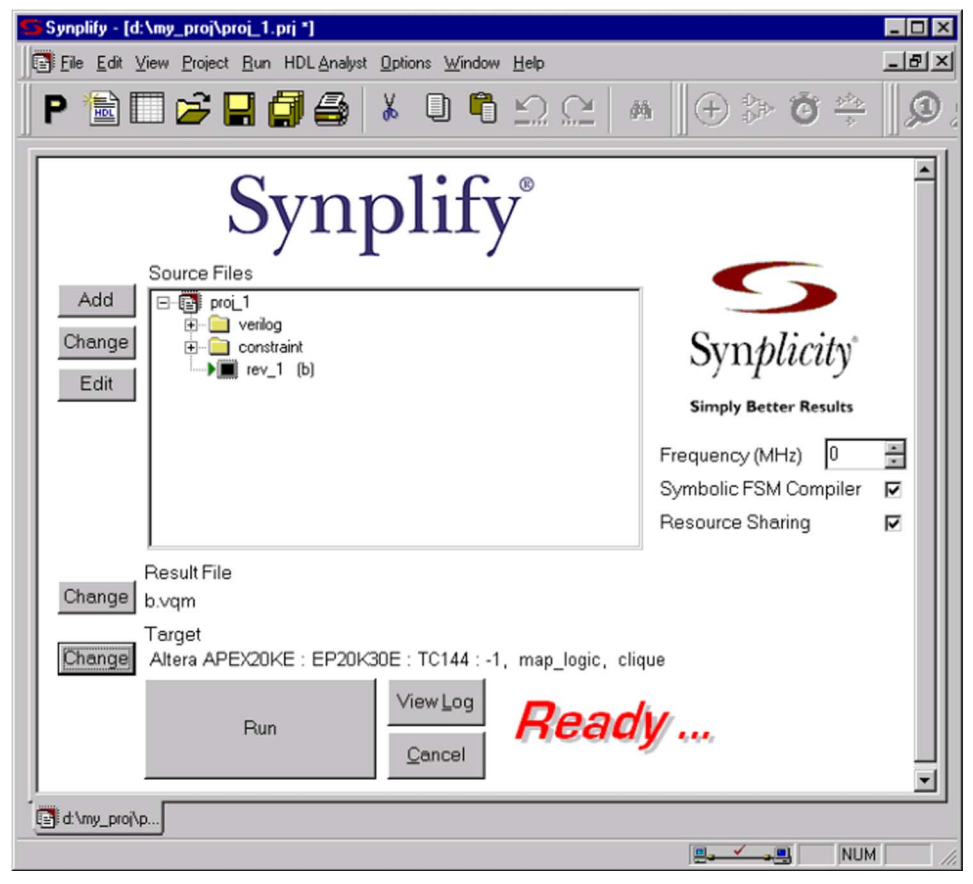

## <span id="page-6-0"></span>*Figure 5. Synplify Window*

# <span id="page-6-1"></span>**Generating VQM Files for the Top-Level Design**

To generate a VQM file for the top-level design, follow all of the steps described in the ["Generating VQM Files for Lower-Level Modules" on](#page-2-0)  [page 3](#page-2-0) section except for one: turn-off **Disable I/O Insertion** (see [Figure 6](#page-7-0)).

**1** Although VHDL is not case-sensitive, VQM (a subset of Verilog) is case-sensitive. Entity names and their port declarations are forwarded to the VQM. Black-box names and port declarations are similarly forwarded to the VQM. To prevent case-sensitive mismatches between VQM, use the same capitalization for black-box and entity declarations in VHDL designs.

<span id="page-7-0"></span>*Figure 6. Options for Implementation Dialog Box*

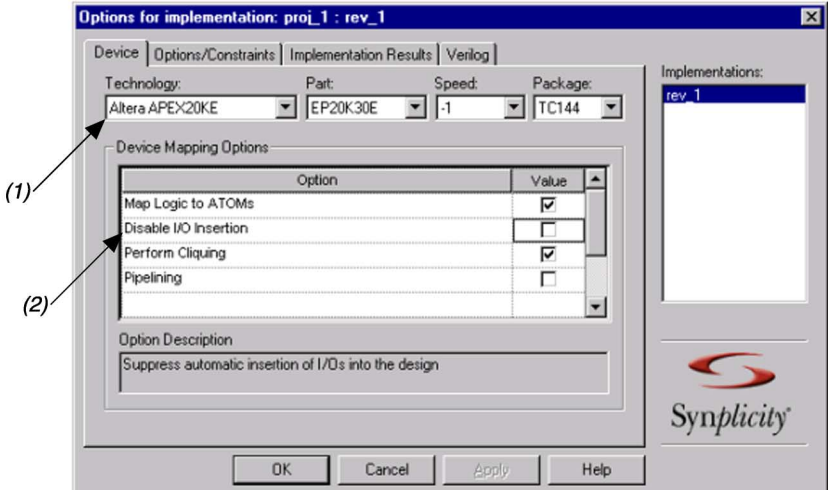

#### *Notes to [Figure 6:](#page-7-0)*

- (1) Set device family.<br>(2) Turn off **Disable** 1
- (2) Turn off **Disable I/O Insertion**.

# **Black-Boxing Modules Example**

This section describes an example of black-boxing modules using the files described in [Figure 1 on page 2.](#page-1-0) This example includes the following steps:

- Black-boxing the modules.
- Synthesizing the top-level file.
- Performing flow in batch mode.

VHDL and Verilog HDL examples are included in the black-boxing modules example.

*Black-Boxing the Modules*

To black-box the modules:

1. Generate a VQM file for module D (see ["Generating VQM Files for](#page-2-0)  [Lower-Level Modules"](#page-2-0) on [page 3\)](#page-2-0). Use **D.V** as the source file.

2. Generate a VQM file for module A (see ["Generating VQM Files for](#page-2-0)  [Lower-Level Modules" on page 3\)](#page-2-0). Use **A.V** and **C.V** as the source files. Make sure to black-box module D, which was already optimized in the previous step.

#### **Verilog Black-Boxing**

The attribute syn\_black\_box instructs the Synplify software to treat the instance U1 as a black-box. To black-box module D in Verilog, use the following **A.V** file example (see [Figure 7](#page-8-0)):

#### <span id="page-8-0"></span>*Figure 7. A.V File Example for Verilog Black-Boxing*

```
module A (data in,clk,clrn,e,ld,data out );
input [15:0] data_in;
clk, clrn, e, ld;
output [15:0] data_out;
reg [15:0] cnt_out;
reg [15:0] reg_a_out;
D U1( .data_in (data_in),.clk (clk), .clrn (clrn), .e(e), .ld (ld), 
.data_out(cnt_out) );
C U2 ( .d(cnt_out), .clk (clk),.clrn (clrn), e(e), .q (reg_out));
endmodule
// Module Declarations of Sub-Blocks C and D follow here
// Insert Module Declaration for C
// Insert Module Declaration for D with the syn_black_box 
// directive
module D (data in, clk, clrn, e, ld, data out) /* synthesis syn black box */;
input [15:0] data_in;
clk, clrn, e, ld;
output [15:0] data_out;
endmodule
```
#### **VHDL Black-Boxing**

The syn\_black\_box attribute can also be used in the VHDL flow. To black-box module D in VHDL, use the following **A.VHD** file example (see [Figure 8](#page-9-0)):

<span id="page-9-0"></span>*Figure 8. A.VHD File Example for VHDL Black-Boxing (Part 1 of 2)*

```
LIBRARY ieee;
USE ieee.std_logic_1164.all;
LIBRARY synplify;
use synplify.attributes.all;
ENTITY A IS
PORT ( data_in : IN INTEGER RANGE 0 TO 15;<br>clk : IN STD_LOGIC;
                    : IN STD_LOGIC;
        clrn : IN STD_LOGIC;
        e : IN STD_LOGIC;
        ld : IN STD_LOGIC;
        data_out : OUT INTEGER RANGE 0 TO 15
       );
END A;
ARCHITECTURE a_arch OF A IS
COMPONENT C PORT(
        data in : IN INTEGER RANGE 0 TO 15;
        clk : IN STD_LOGIC;<br>clrn : IN STD_LOGIC;
                   : IN STD_LOGIC;
        e : IN STD_LOGIC;<br>ld : IN STD_LOGIC;
         ld : IN STD_LOGIC;
         data_out : OUT INTEGER RANGE 0 TO 15
       );
END COMPONENT;
COMPONENT D PORT(
        d : IN INTEGER RANGE 0 TO 15;
        clk : IN STD_LOGIC;
        clrn : IN STD_LOGIC;
        e : IN STD_LOGIC;
        q : OUT INTEGER RANGE 0 TO 15
       );
END COMPONENT;
attribute syn_black_box of D: component is true;
signal cnt_out : INTEGER RANGE 0 TO 15;
signal reg_a_out : INTEGER RANGE 0 TO 15;
       BEGIN
        CNT : C 
        PORT MAP (
                     data_in => data_in,
                     clk => clk,<br>clrn => clrn
                              clrn => clrn,
                     e => e,
```
*Figure 8. A.VHD File Example for VHDL Black-Boxing (Part 2 of 2)*

```
ld \qquad \qquad \Rightarrow \text{ld},data out => cnt out
             );
REG_A : D
PORT MAP (
            d \implies \text{cnt\_out},
            \mathsf{clk} \qquad \qquad \mathsf{=} \mathsf{clk},clrn => clrn,
            e => e,
            q => reg_a_out
            );
REG_B : D
PORT MAP (
            d => reg_a_out,
            clk => clk,
            clrn => clrn,
            e => e,
            q => data_out
            );
```
END a\_arch;

*Creating the Top-Level File*

Using the file examples created in the previous section, create a top-level file that instantiates the modules and black-box them in the HDL file (see ["Generating VQM Files for the Top-Level Design" on page 7](#page-6-1)).

#### **Verilog Top-Level File**

For a Verilog top-level file, use the following Verilog framework (see [Figure 9](#page-10-0)):

#### <span id="page-10-0"></span>*Figure 9. Verilog Framework (Part 1 of 2)*

```
module top (data_in,clk,clrn,e,ld,data_out );
// port declarations
A U1 ( .data_in (data_in),.clk (clk), .clrn (clrn), .e(e), .ld (ld),
.data_out(cnt_out) );
B U2 ( .d(cnt_out), .clk (clk),.clrn (clrn), e(e), .q (reg_out));
endmodule
```
#### **Altera Corporation 11**

#### *Figure 9. Verilog Framework (Part 2 of 2)*

// Module Declarations of Sub-Blocks A and B follow here

```
// Insert Module Declaration for A with syn_black_box directive
module A (data_in, clk, clrn, e, ld, data_out) /* synthesis syn_black_box */;
```
// Insert Module Declaration for B with syn\_black\_box directive module (data\_in, clk, clrn, e, ld, data\_out) /\* synthesis syn\_black\_box \*/

#### **VHDL Top-Level File**

For a VHDL top-level file, use the following VHDL framework (see [Figure 10\)](#page-11-0).

```
Figure 10. VHDL Framework (Part 1 of 2)
```

```
LIBRARY ieee;
USE ieee.std_logic_1164.all;
LIBRARY synplify;
use synplify.attributes.all;
ENTITY top IS
       PORT
        \left(-- Insert Port Declarations Here
        );
END top;
ARCHITECTURE a OF top IS
       COMPONENT A PORT (
         -- Insert Port Declarations Here
       );
       END COMPONENT;
       COMPONENT B 
       PORT(
         -- Insert Port Declarations Here
        );
       END COMPONENT;
```
**attribute syn\_black\_box of A: component is true; attribute syn\_black\_box of B: component is true;**

*Figure 10. VHDL Framework (Part 2 of 2)*

```
BEGIN
       CNT : A 
       PORT MAP (
         -- Insert Port Mapping Here 
        );
       REG_A : B
       PORT MAP(
         -- Insert Port Mapping Here
        );
END a;
```
*Synthesizing the Top-Level File*

Synthesize the top-level file (see ["Generating VQM Files for the Top-Level](#page-6-1)  [Design" on page 7\)](#page-6-1).

*Performing Flow in Batch Mode*

To perform this flow in batch mode, you can modify the examples shown in [Figures 11](#page-12-0) through [13.](#page-13-0)

## **Setting the Target Technology**

To set the target technology, use the following settings (see [Figure 11\)](#page-12-0):

#### <span id="page-12-0"></span>*Figure 11. Batch Mode Target Technology Settings*

```
set_option -technology APEX20KC
set_option -part EP20K400C
set_option -grade -7
set_option -package BC652
```
## **Reading-In and Synthesizing (Modules)**

To read-in and synthesize modules, use the following insertion (see [Figure 12\)](#page-12-1):

#### <span id="page-12-1"></span>*Figure 12. Module Insertion for Batch Mode*

```
add_file D:/my_proj/B.VHD
project -run synthesis
```
Repeat this for the other modules to generate **A.VQM** and **D.VQM**.

### **Reading-In and Synthesizing (Top-Level File)**

To read-in and synthesize the top-level file, use the following insertion (see [Figure 13\)](#page-13-0):

#### <span id="page-13-0"></span>*Figure 13. Top-Level File Insertion for Batch Mode*

add\_file D:/my\_proj/TOP.VHD project -run synthesis

After you have completed the steps outlined in this section, you will have four VQM files: **Top.vqm**, **A.vqm**, **B.vqm**, **D.vqm**. These files can now be used in the Quartus II software and the LogicLock incremental design methodology.

**Conclusion** The LogicLock incremental design flow uses multiple VQM files to help designers preserve performance of modules and have control over placement. Generating multiple VQM files is simple, and can be done by following the guidelines in this document.

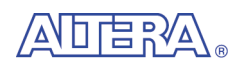

101 Innovation Drive San Jose, CA 95134 (408) 544-7000 http://www.altera.com Applications Hotline: (800) 800-EPLD Customer Marketing: (408) 544-7104 Literature Services: lit\_req@altera.com

Altera, The Programmable Solutions Company, the stylized Altera logo, specific device designations, and all other words and logos that are identified as trademarks and/or service marks are, unless noted otherwise, the trademarks and service marks of Altera Corporation in the U.S. and other countries. Synplify and Synplicity are trademarks of Synplicity. All other product or service names are the property of their respective holders. All rights reserved. Altera products are protected under numerous U.S. and foreign patents and pending applications, maskwork rights, and copyrights. Altera warrants performance of its semiconductor products to current specifications in accordance with Altera's standard warranty, but reserves the right to make changes

to any products and services at any time without notice. Altera assumes no responsibility or liability arising out of the application or use of any information, product, or service described herein except as expressly agreed to in writing by Altera Corporation. Altera customers are advised to obtain the latest version of device specifications before relying on any published information and before placing orders for products or services. All rights reserved.

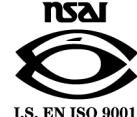

Copyright © 2001 Altera Corporation

**14 Altera Corporation**

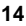